# Radiology

#### Jefferson Health Plans Platform Migration

**HITRUST** 

**CSF** Certified

Quality Improvemen Organizations

January 2024

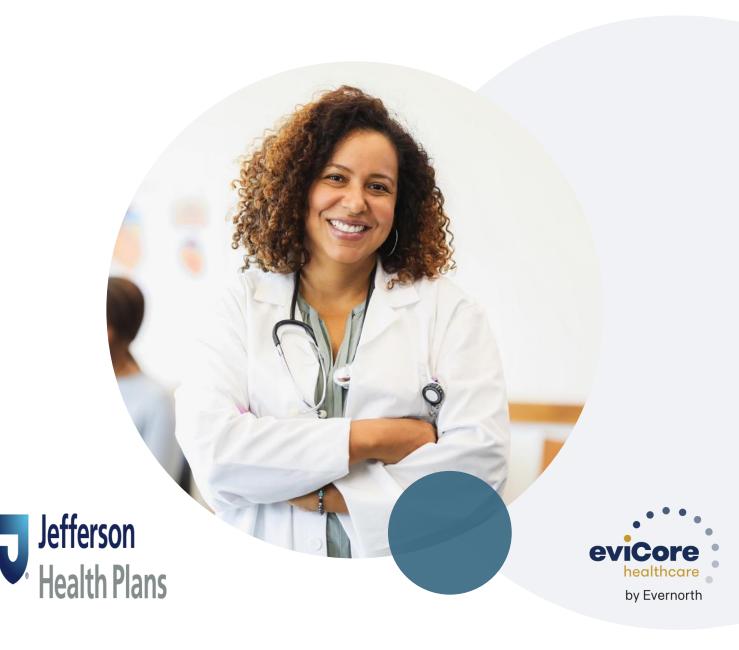

#### Agenda

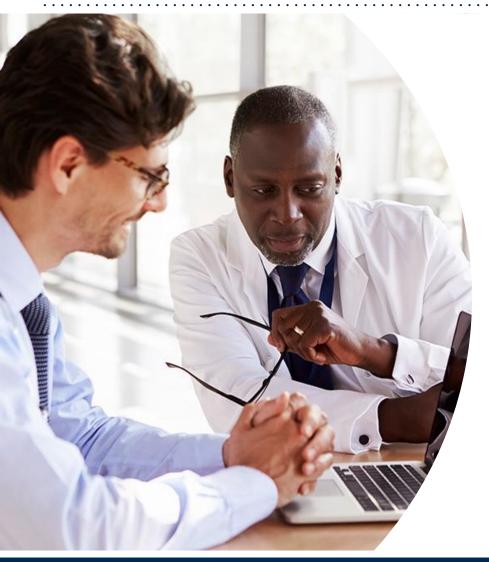

What is Changing: Radiology Imaging Services CareCore National Portal Overview CareCore National Portal Features Remember our Provider Resources Questions

# What is Changing: Platform Migration

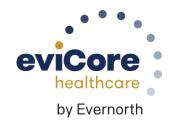

©eviCore healthcare. All Rights Reserved. This presentation contains CONFIDENTIAL and PROPRIETARY information.

### Platform Migration – Effective January 1, 2024

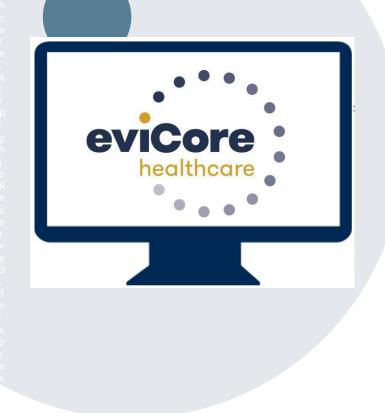

- eviCore currently accepts radiology prior authorization requests for Jefferson Health Plan members through the MedSolutions portal. Beginning January 1, 2024, these requests should be entered through the CareCore National portal at eviCore.com.
- If a provider has an existing login, the <u>same</u> credentials are used for both portals and a new account does <u>not</u> need to be created.
- Any authorizations requested prior to 1/1/2024 can still be viewed on the MedSolutions portal, but as of 1/1/2024 all new requests must be created on the CareCore National portal, as shown below.

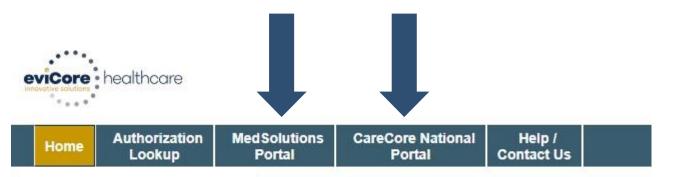

# Welcome Screen | MedSolutions

| evicore healthcare                                                                                               |                                                  |                      |                    |                          |                       |                                                     | D MCNET D Online Chat 😥 🗅 Logout |                                         |                 |              | gout |
|----------------------------------------------------------------------------------------------------|--------------------------------------------------|----------------------|--------------------|--------------------------|-----------------------|-----------------------------------------------------|----------------------------------|-----------------------------------------|-----------------|--------------|------|
| Announcements Home                                                                                               | Search/Start Case                                | Claim Search         | Payment Status     | CareCore National Portal | ost Acute Care        |                                                     |                                  |                                         |                 |              |      |
|                                                                                                    |                                                  |                      |                    |                          |                       |                                                     |                                  |                                         |                 |              |      |
| Announcements                                                                                                    |                                                  |                      |                    |                          |                       |                                                     |                                  |                                         |                 | 🖹 🕹          | ?    |
| Migration to CareCore                                                                                            | Portal and New Pain Prog                         | ram- Posted on: 23 I | Feb 2023           |                          |                       |                                                     |                                  |                                         |                 |              |      |
| Effective March 1, 2023 a<br>are in the MedSolutions p<br>2023. As of March 1, 202<br>initiated via the CareCore | portal, you can selec<br>23 users will still hav | ct the CareCore      | National portal at |                          | nd then initiate your |                                                     | tinue to use                     | the MedSolution                         | ons portal thro | ugh February |      |
| Additionally, eviCore will<br>through the <b>CareCore Na</b><br>1, 2023 or later.                                |                                                  |                      |                    |                          |                       | , 2023 and beyond. All E<br>ough the CareCore Natio |                                  | n Management<br>n <b>February 24,</b> ; |                 |              | arch |

If your login takes you to the MedSolutions Portal, you can click the CareCore National Portal button (as seen above) to seamlessly toggle back and forth between the two portals.

As you can see from the Announcements on this screen, many health plan programs are migrating from the MedSolutions Portal to the CareCore National portal.

# CareCore National Portal Overview

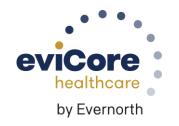

©eviCore healthcare. All Rights Reserved. This presentation contains CONFIDENTIAL and PROPRIETARY information.

## Welcome Screen | CareCore National

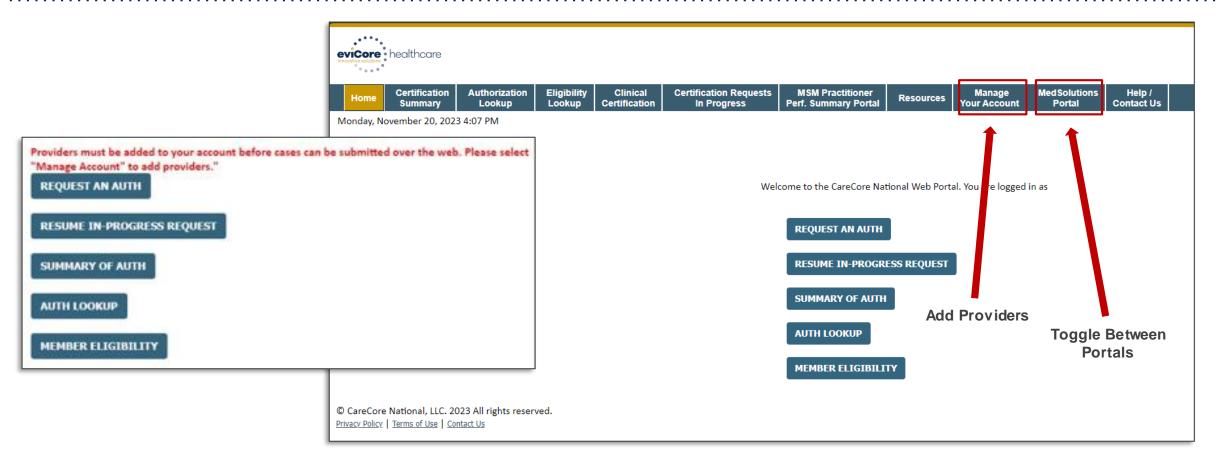

- You can access the MedSolutions Portal at any time.
- Click the MedSolutions Portal on the banner to seamlessly toggle back and forth between the two portals.
- Any authorizations requested prior to 1/1/2024 can still be viewed on the MedSolutions portal.

## eviCore Provider Portal | Add Providers

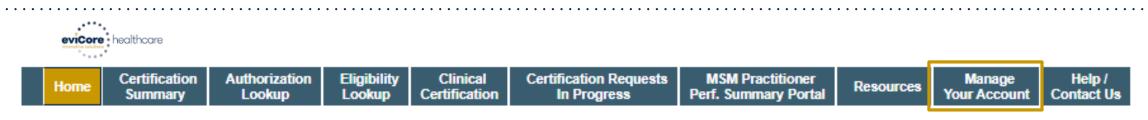

On the CareCore National Portal, practioners/groups will need to be added to your account prior to case submission. To add practioners/groups:

- Click the Manage Your Account tab to add provider information.
- Select Add Provider.
- Enter the NPI, state, and zip code to search for the provider.
- Select the matching record based upon your search criteria.
- Once you have selected a practitioner, your registration will be complete.
- You can also click Add Provider to add another practitioner/group to your account.
- You can access the Manage Your Account at any time to make any necessary updates or changes.

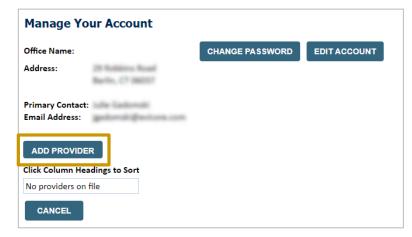

| Add Practitioner                                                                                                    |  |  |  |  |  |  |  |
|----------------------------------------------------------------------------------------------------|--|--|--|--|--|--|--|
| Enter Practitioner information and find matches.<br>*If registering as rendering genetic testing Lab site, enter Lab Billing NPI, State and Zip |  |  |  |  |  |  |  |
| Practitioner NPI                                                                                                    |  |  |  |  |  |  |  |
| Practitioner State                                                                                                    |  |  |  |  |  |  |  |
| Practitioner Zip                                                                                                    |  |  |  |  |  |  |  |
|                                                                                                    |  |  |  |  |  |  |  |
| FIND MATCHES CANCEL                                                                                                    |  |  |  |  |  |  |  |

# Clinical Certification Request | Initiating a Case

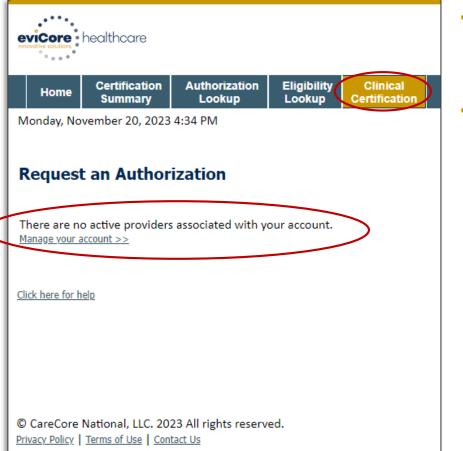

- Click Clinical Certification to begin a new request.
- If you did <u>not</u> add providers to your account, then you will get a message indicating There are no active providers associated with your account. Then, click Manage Your Account.

#### **Request an Authorization**

To begin, please select a program below:

- Durable Medical Equipment(DME)
- Gastroenterology
- 🔘 Lab Management Program
- Medical Oncology Pathways
- Musculoskeletal Management
- Pharmacy Drugs (Express Scripts Coverage)
- Radiation Therapy Management Program (RTMP)
- Radiology and Cardiology
- Sleep Management
- Specialty Drugs

#### CONTINUE

Click here for help

• Select the **Program** for your certification.

#### Clinical Certification Request | Search for and Select Provider

| HomeCertificationAuthorizationEligibilityClinical<br>CertificationCertification RequestsMSM PractitionerSummaryLookupLookupCertificationIn ProgressPerf. Summary PortalResources |
|----------------------------------------------------------------------------------------------------|
|----------------------------------------------------------------------------------------------------|

#### Requesting Provider Information

CONTINUE

Select the provider for whom you want to submit an authorization request. If you don't see them listed, click Manage Your Account to add them.

| Filter Last Name or NPI | :                        |        |              |
|-------------------------|--------------------------|--------|--------------|
|                         |                          | SEARCH | CLEAR SEARCH |
|                         | Provider                 |        |              |
| SELECT                  | 12312312 - Provider Name |        |              |
|                         |                          |        |              |
|                         |                          |        |              |

Search for and select the **Provider/Group** for whom you want to build a case. This is the list of providers you added to your account.

Click here for help

BACK

## Clinical Certification Request | Select Health Plan

| Hor | e Certification<br>Summary | Authorization<br>Lookup |  | Clinical<br>Certification | Certification Requests<br>In Progress | MSM Practitioner<br>Perf. Summary Portal | Resources | Manage<br>Your Account |
|-----|----------------------------|-------------------------|--|---------------------------|---------------------------------------|------------------------------------------|-----------|------------------------|
|-----|----------------------------|-------------------------|--|---------------------------|---------------------------------------|------------------------------------------|-----------|------------------------|

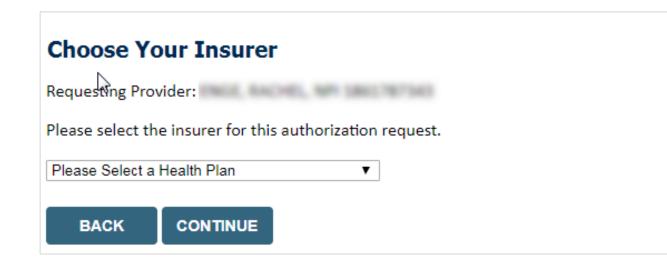

- Choose the appropriate Health Plan for the request.
- Another drop down will appear to select the appropriate address for the **provider/group**.
- Click CONTINUE.

## **Clinical Certification Request** | Enter Contact Information

| Home | Certification<br>Summary | Authorization<br>Lookup | Eligibility<br>Lookup | Clinical<br>Certification | Certification Requests<br>In Progress | MSM Practitioner<br>Perf. Summary Portal | Resources | Manage<br>Your Account |
|------|--------------------------|-------------------------|-----------------------|---------------------------|---------------------------------------|------------------------------------------|-----------|------------------------|
|------|--------------------------|-------------------------|-----------------------|---------------------------|---------------------------------------|------------------------------------------|-----------|------------------------|

#### Add Your Contact Info

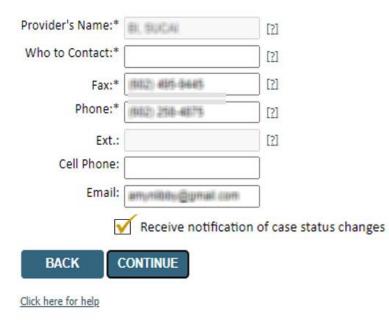

- Enter/edit the **provider's name** and appropriate information for the point of contact/who to contact individual.
- Practitioner name, fax, and phone will pre-populate; edit as necessary.

The e-notification box is checked by default to enable email notices for any updates on case status changes. Make sure to uncheck this box if you prefer to receive faxed notices.

# Clinical Certification Request | Enter Member Information

| Home | Certification<br>Summary | Authorization<br>Lookup |  | Clinical<br>Certification | Certification Requests<br>In Progress | MSM Practitioner<br>Perf. Summary Portal | Resources | Manage<br>Your Account |
|------|--------------------------|-------------------------|--|---------------------------|---------------------------------------|------------------------------------------|-----------|------------------------|
|------|--------------------------|-------------------------|--|---------------------------|---------------------------------------|------------------------------------------|-----------|------------------------|

#### Patient Eligibility Lookup

| Patient ID:*             |            |     |
|--------------------------|------------|-----|
| Date Of Birth:*          | MM/DD/YYYY |     |
| Patient Last Name Only:* |            | [?] |
| ELIGIBILITY LOOKUP       |            |     |
| ВАСК                     |            |     |

- Enter **member information**, including patient ID number, date of birth, and last name.
- Click ELIGIBILITY LOOKUP.

#### Click here for help

| Search Results |            |             |                   |  |                       |        |                                           |  |  |  |
|----------------|------------|-------------|-------------------|--|-----------------------|--------|-------------------------------------------|--|--|--|
|                | Patient ID | Member Code | Name              |  | DOB                   | Gender | Address                                   |  |  |  |
| SELECT         | 0012402007 |             | NHTTENS, CONCETTN |  | 6.08(1862             | W      | 842 (49797) #10<br>20797(#1113), PL 33540 |  |  |  |
| BACK           |            |             |                   |  | firm your<br>ECT to c | •      | s information and cl                      |  |  |  |

# **Clinical Certification Request** Enter Requested Procedure and Diagnosis

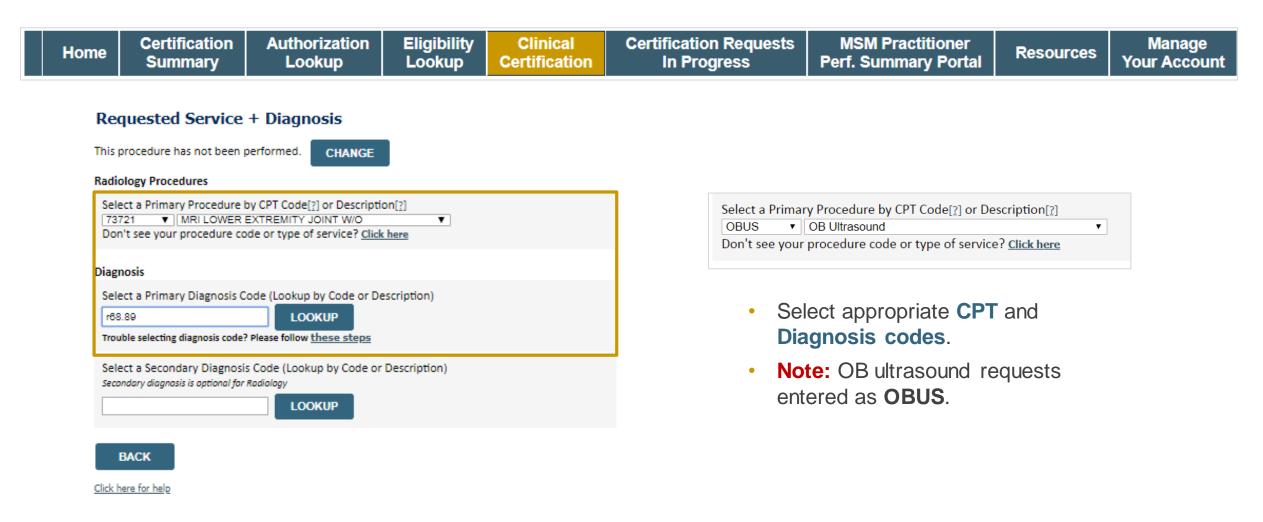

## **Clinical Certification Request** | Verify Service Selection

| Home | Certification<br>Summary | Authorization<br>Lookup |  | Clinical<br>Certification |  | MSM Practitioner<br>Perf. Summary Portal | Resources | Manage<br>Your Account |
|------|--------------------------|-------------------------|--|---------------------------|--|------------------------------------------|-----------|------------------------|
|------|--------------------------|-------------------------|--|---------------------------|--|------------------------------------------|-----------|------------------------|

#### **Requested Service + Diagnosis**

Confirm your service selection.

Procedure Date:TBDCPT Code:73721Description:MRI LOWER EXTREMITY JOINT W/OPrimary Diagnosis Code:R68.89Primary Diagnosis:Other general symptoms and signsSecondary Diagnosis:Secondary Diagnosis:Change Procedure or Primary Diagnosis:Secondary Diagnosis:Change Secondary Diagnosis:Secondary Diagnosis:

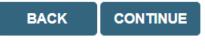

Click here for help

- Verify requested service & diagnosis.
- Edit any information if needed by selecting Change Procedure or Primary Diagnosis.
- Click **CONTINUE** to confirm your selection.

## **Clinical Certification Request** | Site Selection

| Home | Certification<br>Summary | Authorization<br>Lookup |        | Clinical<br>Certification | Certification Requests<br>In Progress | MSM Practitioner<br>Perf. Summary Portal | Resources | Manage<br>Your Account |
|------|--------------------------|-------------------------|--------|---------------------------|---------------------------------------|------------------------------------------|-----------|------------------------|
|      | Summary                  | LOOKUP                  | соокир | Certification             | in Frogress                           | Fert. Summary Portai                     |           | Tour Account           |

#### Add Site of Service

#### Specific Site Search

Use the fields below to search for specific sites. For best results, search by NPI or TIN. Other search options are by name plus zip or name plus city. You may search a partial site name by entering some portion of the name and we will provide you the site names that most closely match your entry.

| NPI: | Zip Code: | Site Name: |              |  |
|------|-----------|------------|--------------|--|
| TIN: | City:     |            | ⊖Exact match |  |
|      | <br>,     | 1          | Starts with  |  |
|      |           |            |              |  |

- Search for the **site of service** where the procedure will be performed (for best results, search with NPI, TIN, **or** zip code).
- **Select** the specific site where the procedure will be performed.

### **Clinical Certification Request** | Clinical Certification

| Home | Certification<br>Summary |  |  | Clinical<br>Certification | Certification Requests<br>In Progress | MSM Practitioner<br>Perf. Summary Portal | Resources | Manage<br>Your Account |
|------|--------------------------|--|--|---------------------------|---------------------------------------|------------------------------------------|-----------|------------------------|
|------|--------------------------|--|--|---------------------------|---------------------------------------|------------------------------------------|-----------|------------------------|

#### **Proceed to Clinical Information**

You are about to enter the clinical information collection phase of the authorization process.

Once you have clicked "Continue," you will not be able to edit the Provider, Patient, or Service information entered in the previous steps. Please be sure that all  $\frac{1}{2}$  his data has been entered correctly before continuing.

In order to ensure prompt attention to your on-line request, be sure to click SUBMIT CASE before exiting the system. This final step in the on-line process is required even if you will be submitting additional information at a later time. Failure to formally submit your request by clicking the SUBMIT CASE button will cause the case record to expire with no additional correspondence from eviCore.

- Verify that all information is entered and correct.
- You will not have the opportunity to make changes after this point.

BACK CONTINUE

# Clinical Certification Request | Standard or Urgent Request?

|  | Home | Certification<br>Summary | Authorization<br>Lookup | Eligibility<br>Lookup | Clinical<br>Certification | Certification Requests<br>In Progress | MSM Practitioner<br>Perf. Summary Portal | Resources | Manage<br>Your Account |
|--|------|--------------------------|-------------------------|-----------------------|---------------------------|---------------------------------------|------------------------------------------|-----------|------------------------|
|--|------|--------------------------|-------------------------|-----------------------|---------------------------|---------------------------------------|------------------------------------------|-----------|------------------------|

#### **Proceed to Clinical Information**

| Urgency Indicator                                                                                                    |             |
|----------------------------------------------------------------------------------------------------|-------------|
| If the case you are submitting is found NOT to meet one of the two conditions below, your case will be processed as<br>a standards/routine, non Urgent request. If you have clinical information and this request meets the criteria for<br>urgent, please indicate below.<br>In order for eviCore to process this case as clinically urgent you must upload clinical documentation relevant to this<br>case. If you are unable to upload clinical documentation at this time contact eviCore to process this case as urgent. |             |
| Please indicate if any of the following criteria are true regarding urgency of this request :<br>• A delay in care could seriously jeopardize the life or health of the patient or patient's ability to regain maximum function.                                                                                                    |             |
| Function. A delay in care would subject the member to severe pain that cannot be adequately managed without the care or treatment requested in the prior authorization.                                                                                                    | Procee      |
| None of the above                                                                                                    | Is this cas |
| Clinical Upload                                                                                                    |             |
| In order for eviCore to process this case as clinically urgent you must upload clinical documentation relevant to this case.                                                                                                    | YES         |
| If you are unable to upload clinical documentation at this time contact eviCore to process this case as urgent.                                                                                                    |             |
| Browse for file to upload (max size 5MB, allowable extensions .DOC, .DOCX, .PDF, .PNG):                                                                                                    |             |
| Choose File No file chosen                                                                                                    |             |
| Choose File No file chosen                                                                                                    |             |
| Choose File No file chosen                                                                                                    |             |

| Choose | File | No | file | chose |
|--------|------|----|------|-------|

Choose File No file chosen

| U | P | L | 0 | A | D |
|---|---|---|---|---|---|

| Proceed | to | Clinical | Information |
|---------|----|----------|-------------|
|         |    |          |             |

s this case Routine/Standard?

| 1   |    |
|-----|----|
| YES | NO |

- If the case is standard, select Yes.
- If your request is urgent, select No.
- When a request is submitted as urgent, you will be **required** to upload relevant clinical information.
- Upload up to **FIVE** documents. (.doc, .docx, or .pdf format; max 5MB size)
- Your case will only be considered urgent if there is a successful upload.

# Clinical Certification Request | Request for Clinical Upload

| Home | Certification<br>Summary | Authorization<br>Lookup | Eligibility<br>Lookup | Clinical<br>Certification | Certification Requests<br>In Progress | MSM Practitioner<br>Perf. Summary Portal | Resources | Manage<br>Your Account |
|------|--------------------------|-------------------------|-----------------------|---------------------------|---------------------------------------|------------------------------------------|-----------|------------------------|
|------|--------------------------|-------------------------|-----------------------|---------------------------|---------------------------------------|------------------------------------------|-----------|------------------------|

#### **Proceed to Clinical Information**

| - Clinical Unload                                                                                       |
|----------------------------------------------------------------------------------------------------|
| — Clinical Upload —                                                                                     |
| Please upload any additional clinical information that justifies the medical necessity of this request. |
| Browse for file to upload (max size 5MB, allowable extensions .DOC,.DOCX,.PDF,.PNG):                    |
| Choose File Test clinical.docx                                                                          |
| Choose File No file chosen                                                                              |
| Choose File No file chosen                                                                              |
| Choose File No file chosen                                                                              |
| Choose File No file chosen                                                                              |
|                                                                                                    |
| UPLOAD SKIP UPLOAD                                                                                      |
|                                                                                                    |

If **additional information** is required, you will have the option to upload more clinical information for review.

#### Tips:

- Providing clinical information via the web is the fastest and most efficient method.
- Enter additional notes in the space provided only when necessary.
- Additional information uploaded to the case will be sent for clinical review.
- Print a summary of the request that includes the case ID and indicates "Your case has been sent to clinical review."

# **Provider Portal Demo | Radiology**

The eviCore online portal is the quickest, most efficient way to request prior authorization and check authorization status.

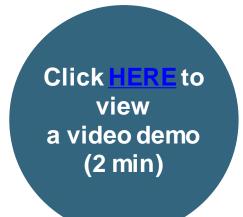

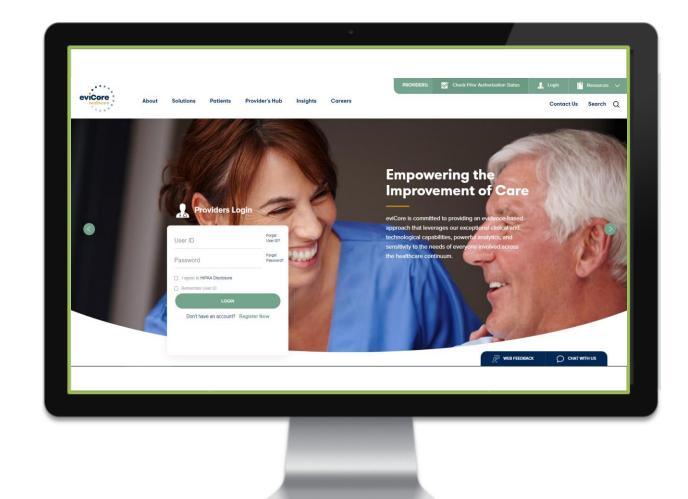

# CareCore National Portal Features

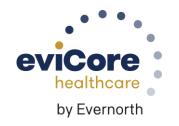

©eviCore healthcare. All Rights Reserved. This presentation contains CONFIDENTIAL and PROPRIET ARY information.

# Provider Portal | Feature Access

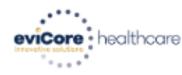

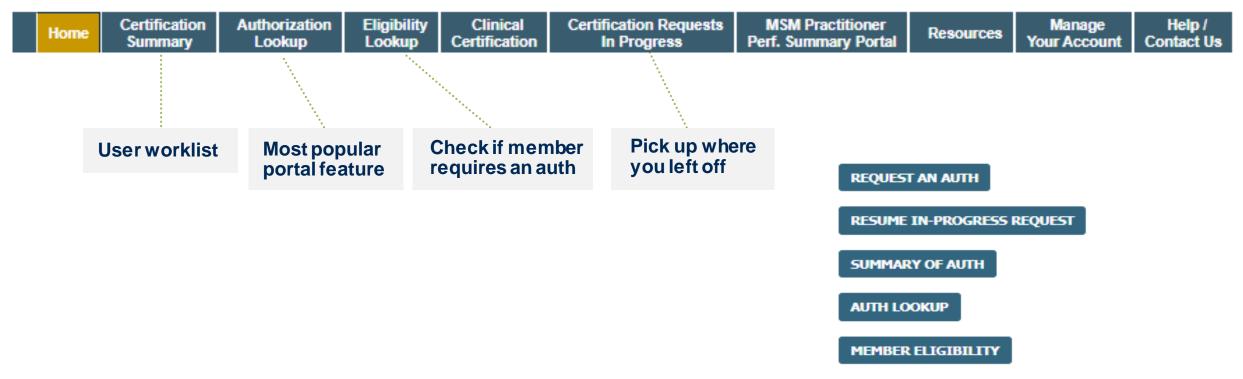

# Certification Summary | User Worklist

|    | Home                  | Certification<br>Summary | Authorization<br>Lookup | Eligibility<br>Lookup | Clinical<br>Certification | Certification Requ<br>In Progress | Jests MS<br>Perf.      | SM Practitioner<br>Summary Portal | Resources | Manage<br>Your Accou  | Help<br>nt Contac | o / Med Solutions<br>t Us Portal |   |           |                 |                |                    |
|----|-----------------------|--------------------------|-------------------------|-----------------------|---------------------------|-----------------------------------|------------------------|-----------------------------------|-----------|-----------------------|-------------------|----------------------------------|---|-----------|-----------------|----------------|--------------------|
|    |                       |                          |                         |                       |                           |                                   |                        |                                   |           |                       |                   |                                  |   |           |                 |                |                    |
| Ce | Certification Summary |                          |                         |                       |                           |                                   |                        |                                   |           |                       |                   |                                  |   |           |                 |                |                    |
| Se | arch                  |                          | <b>લ</b> ≡              |                       |                           |                                   |                        |                                   |           |                       |                   |                                  |   |           |                 |                |                    |
|    |                       |                          |                         |                       |                           |                                   |                        |                                   |           |                       |                   |                                  |   |           |                 |                |                    |
|    | Author<br>Num         |                          |                         | iber Last Name        | Ordering Pr               | ovider Last Name Orde             | lering Provider<br>NPI | Status                            | Case      | Initiation Pr<br>Date | ocedure<br>Code   | Service Descriptio               | n | Site Name | Expiration Date | Correspondence | Upload<br>Clinical |
|    |                       | ×                        | ×                       |                       | ×                         | ×                                 | ×                      |                                   |           |                       | ×                 |                                  |   |           |                 |                |                    |
|    |                       |                          |                         |                       |                           |                                   |                        |                                   |           |                       |                   |                                  |   |           |                 |                |                    |
| 14 |                       |                          |                         |                       |                           |                                   |                        |                                   |           |                       |                   |                                  |   |           |                 |                |                    |

- Certification Summary tab allows you to track recently submitted cases.
- The worklist can also be filtered.

## Authorization Lookup | Popular Tool

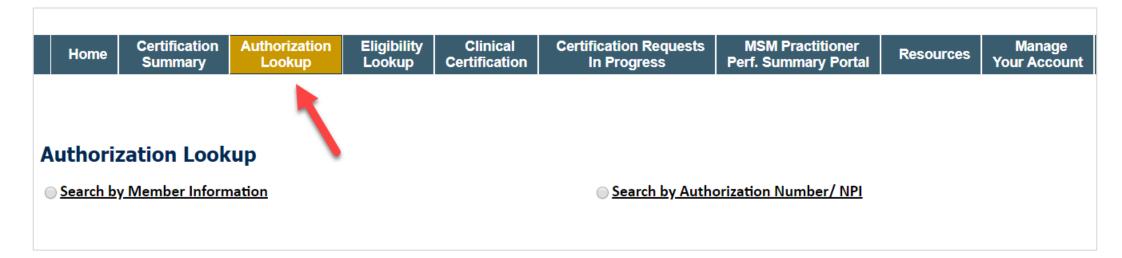

- You can lookup an authorization case status on the portal.
- Search by member information **OR**
- Search by authorization number with ordering NPI.
- Initiate Appeals and/or Schedule Peer-to-Peers.
- View and print any correspondence.

# Remember our Provider Resources

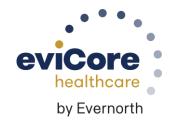

©eviCore healthcare. All Rights Reserved. This presentation contains CONFIDENTIAL and PROPRIET ARY information.

## **Contact eviCore's Dedicated Teams**

#### **Client and Provider Services**

For eligibility issues (member or provider not found in system) or transactional authorization related issues requiring research.

- Email: <u>ClientServices@eviCore.com</u>
- Phone: (800) 646-0418 (option 4).

#### Web-Based Services and Portal Support

- Live chat
- Email: <u>Portal.Support@eviCore.com</u>
- Phone: **800-646-0418** (option 2)

#### **Provider Engagement**

Regional team that works directly with the provider community.

#### Michael Morgan, RN, BSN

- Email: <u>Michael.Morgan@eviCore.com</u>
- Phone: 615-468-4000, ext 27165

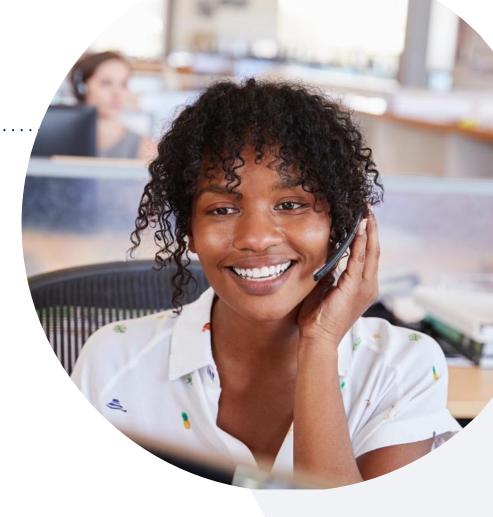

#### **Call Center/Intake Center**

Call **888-444-6178**, representatives are available from 7 a.m. to 7 p.m. local time.

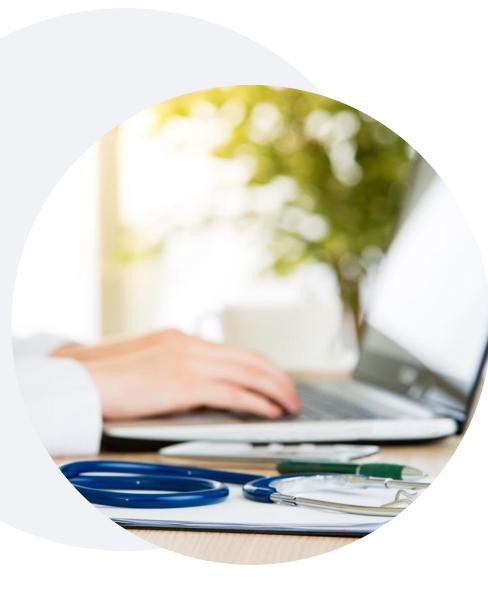

# Provider Resources on eviCore.com

eviCore maintains provider resource pages that contain health-planspecific and solution-specific educational material to assist providers and their staff on a daily basis.

#### This page will include:

- Frequently asked questions
- Quick reference guides
- Provider training
- CPT code list

To access these helpful resources, visit:

https://www.evicore.com/resources/healthplan/Jefferson-Health-Plans

You may also visit the Jefferson Health Plans' provider page at: <u>Prior Authorization | Health Partners Plans</u>

eviCore also maintains online resources <u>not</u> specific to health plans, such as guidelines and our required clinical information checklist.

To access these helpful resources, visit eviCore's Provider Hub.

# **Ongoing Provider Portal Training**

# The eviCore Portal Team offers general portal training, twice a week, every week.

All online orientation sessions are free of charge and will last approximately one hour. Advance registration is required, so follow the instructions below to sign up: **How To Register:** 

- 1. Go to http://eviCore.webex.com/
- 2. Click on the "hamburger" menu on the far left hand side (below the eviCore logo), then choose "**Webex Training.**"
- 3. On the Live Sessions screen, click the "Upcoming" tab. In the search box above the tabs, type: eviCore Portal Training.
- 4. Choose the date and time for the session you would like to attend, and click the "**Register**" link beside it. (You will need to register separately for each session.)
- 5. Complete the required information and click the "Register" button.

Immediately after registering, you will receive an e-mail containing the toll-free phone number, meeting number, conference password, and a link to the web portion of the conference. <u>Please keep the registration e-mail</u> so you will have the Web conference information for the session in which you will be participating.

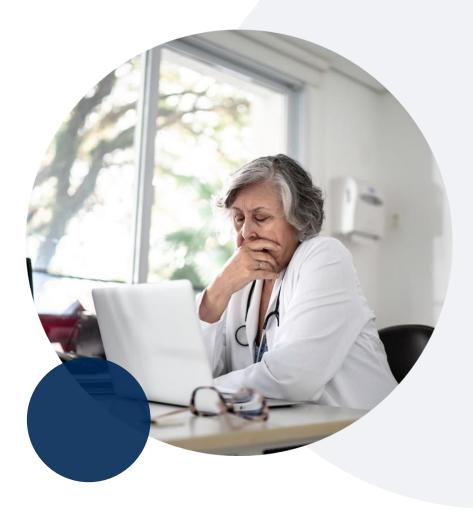

#### **Provider Resource Review Forum**

# The eviCore website contains multiple tools and resources to assist providers and their staff during the prior authorization process.

We invite you to attend a **Provider Resource Review Forum** to learn how to navigate <u>eviCore.com</u> and understand all the resources available on the Provider's Hub.

#### Learn how to access:

- eviCore's evidence-based clinical guidelines
- Clinical worksheets
- Existing prior authorization request status information
- Search for contact information
- Podcasts & insights
- Training resources

#### **Register for a Provider Resource Review Forum:**

Provider's Hub > Scroll down to eviCore Provider Orientation Session Registrations > Upcoming

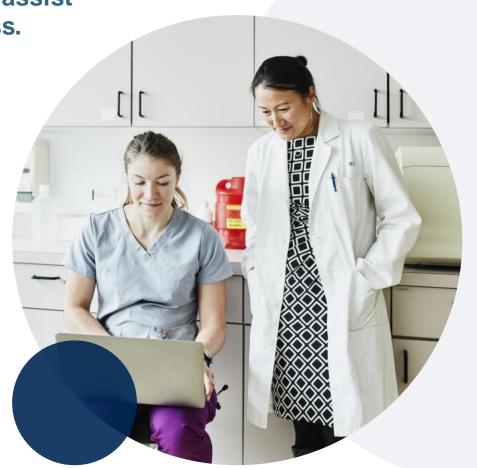

# eviCore's Provider Newsletter

Stay up-to-date with our free provider newsletter!

#### To subscribe:

- Visit <u>eviCore.com</u>.
- Scroll down to the section titled Stay Updated With Our Provider Newsletter.
- Enter a valid email address.

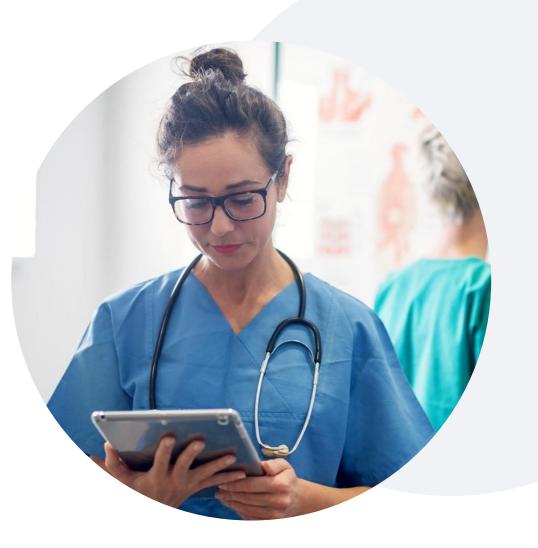

# **Thank You**

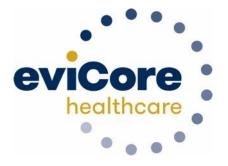

©eviCore healthcare. All Rights Reserved. This presentation contains CONFIDENTIAL and PROPRIETARY information.